## How to Create an OverDrive Account.

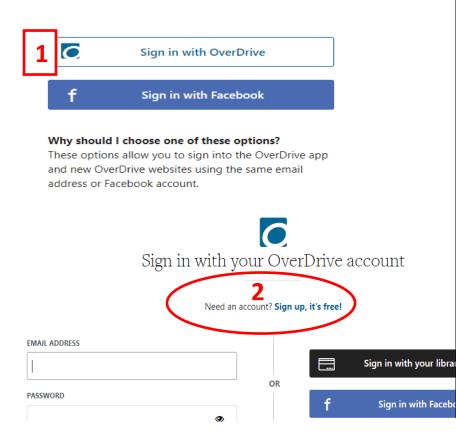

Click on the OverDrive image found on the Howard County Library Digital Collections page or under Electronic Resources on the library catalog home page.

- 1. Click Sign in with OverDrive.
- 2. Click Sign up, it's free!
- 3. Fill in the required information and click Sign Up Now.
- 4. Check your email for a verification code.
- 5. Click add a library card.
- 6. Choose your library from the drop down menu.
- 7. Enter library card number.
- Enter your library account password. If you have not created one, by default it will be your phone number. You do not need to put dashes in the number.

If you need assistance with your card number or password, please call the library, 432-264-2260.

### 3 C Sign up for an OverDrive account

An OverDrive account syncs your progress through titles, your saved libraries, and your bookmarks across multiple devices.

After you sign up, you'll be able to save your library card in your OverDrive account to make browsing and borrowing easy.

#### ENTER YOUR DETAILS:

Name Email address Confirm email address

#### SET A PASSWORD:

Your password must be at least 8 characters.

Password

Yes! Help me find my next favorite title. Send me OverDrive's recommendations and reviews, and notify me of opportunities to provide feedback for OverDrive's products and services.

By clicking "Sign up now," you confirm that you're 13 or older and you agree to OverDrive's **terms and conditions**.

# **4** Verify your email address

Thanks for registering for an OverDrive account! We've sent a verification code to @gmail.com. Please enter it below.

VERIFICATION CODE

SUBMIT

#### ADD A CARD

Add a library card to your account to borrow titles, place holds, and add titles to your wish list.

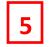

Have a card? Add it now to start borrowing from the collection.

ADD A CARD

| 6 Sign into your library                                      | Sign into your library                   |
|---------------------------------------------------------------|------------------------------------------|
| ELECT YOUR LIBRARY FROM THE LIST BELOW:                       | SELECT YOUR LIBRARY FROM THE LIST BELOW: |
| Andrews County Library<br>City County Library                 | A Howard County Library                  |
| City Of Wolfforth Library                                     | CARD NUMBER                              |
| Crane County Library<br>Crosby County Library                 | CARD NOMBER                              |
| Dawson County Library                                         |                                          |
| Dickens County Spur Public Library                            |                                          |
| Ector County Library<br>Gaines County Library                 |                                          |
| Hockley County Memorial Library                               | PHONE # OR PASSWORD                      |
| Howard County Library                                         |                                          |
| Kendrick Memorial Library<br>King County Consolidated Library | 8                                        |
| Midland County Public Library                                 |                                          |
| Muleshoe Area Public Library                                  | REMEMBER MY CARD NUMBER ON THIS DEVICE.  |
| Olton Area Library<br>Post Public Library                     |                                          |
| Springlake-Earth Community Library                            | Cancel                                   |
| Unger Memorial Library                                        | •                                        |